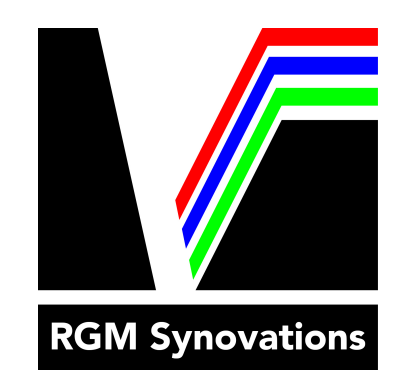

# Ethernet Tethering

*A setup guide to ethernet tethering for the Nikon D4, D4s, and D5 digital SLR and WT-7 compatible cameras for ftp transmission* 

RGM Synovations, Inc.

01/2020

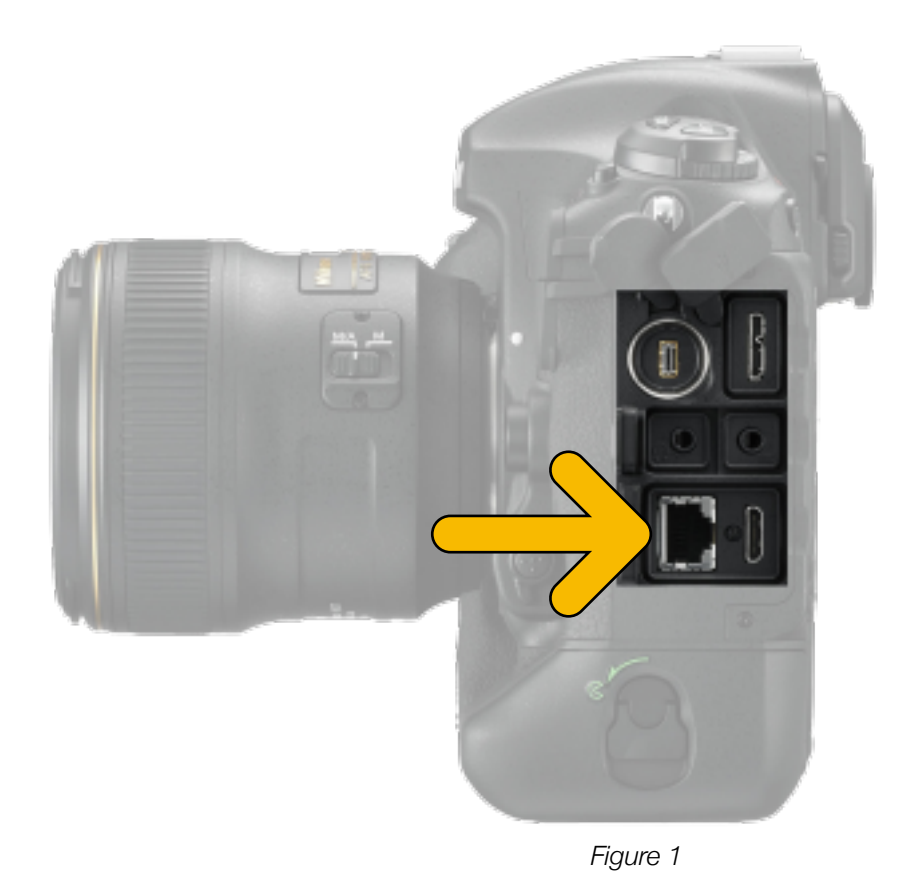

# **Step 1:** *Configure the PHOTO SHOOTING MENU and SET UP MENU*

- 1. Under the Green PHOTO SHOOTING MENU (camera icon):
	- set JPEG compression to "Normal"
- 2. Move to the Orange SETUP MENU (wrench icon):
	- Be sure that time zone and date are correct for your location

## **Step 2:** *In SETUP MENU go to the "Network" menu:*

- 1. Choose Hardware  $=$  Wired LAN
- 2. Network connection = Enable
- 3. Network settings > Create profile > Configure Manually > FTP upload:
	- a. Press the center toggle button (see Fig. 2a) to enter the name of the network profile
		- Enter any name you wish and press OK
	- b. TCP/IP Select "Obtain automatically"
	- c. FTP Server Type Select "FTP"
	- d. Scroll down to Address:
		- Enter your server address (this can be an ip address or a URL) and press OK
	- e. Scroll down to Anonymous login
	- f. Disable Anonymous login
	- g. Scroll down to User ID
		- 1. Enter Your User ID
		- 2. Press OK
	- h. Scroll down to Password
		- 1. Enter your Password
		- 2. Press OK

The Camera is now set up for transmitting from the camera.

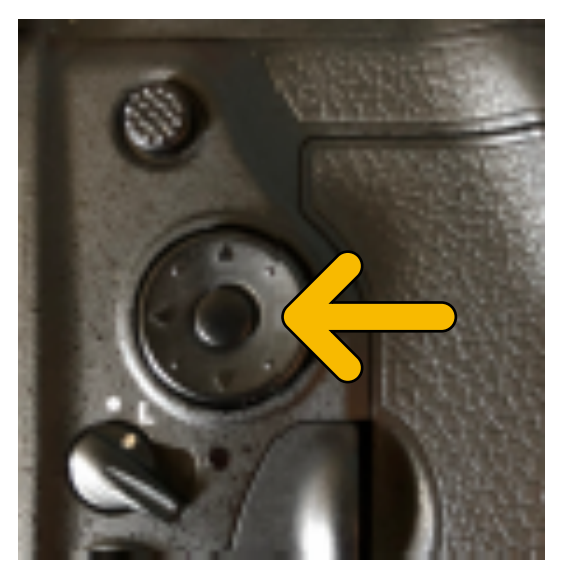

*Figure 2a*

### **Step 3:** *Set the camera transmission options*

Still in the "Network" select "Options" and the menu with the following selections:

- $-$  Auto send  $=$  off
- Delete after send = off
- Send file as = JPEG
- Overwrite if same name = on

## **Step 4:** *Transmit photos from the camera*

When reviewing your images on the back on the camera you will press the center toggle button (see Fig. 2a) and the OK button at the same time. This will transmit the selected photo to your destination.

A white icon will appear indicating the image was selected, it will turn to green when the image is sending. A blue icon will appear when image has been sent (see Fig 2b).

To verify images are moving, go to the Network in the Setup Menu.

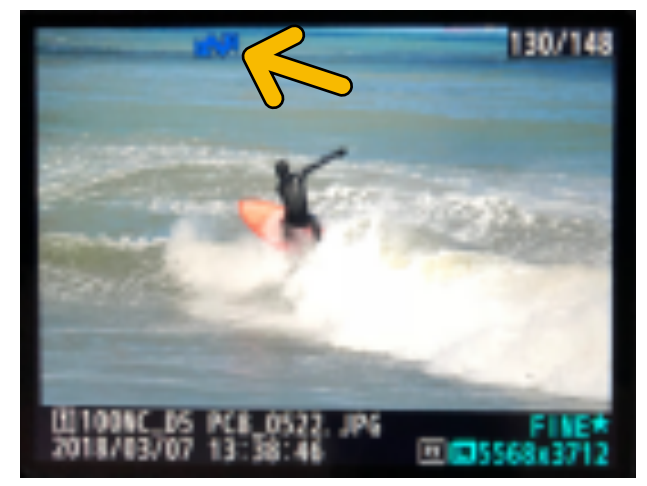

*Figure 2b*